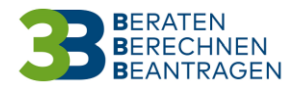

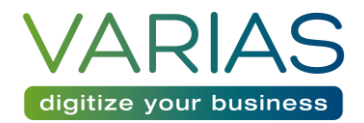

# VARIAS Sign

## Dokument hochladen

• Sie können direkt aus dem Dashboard bzw. aus der Kundenübersicht in VARIAS-Sign einsteigen

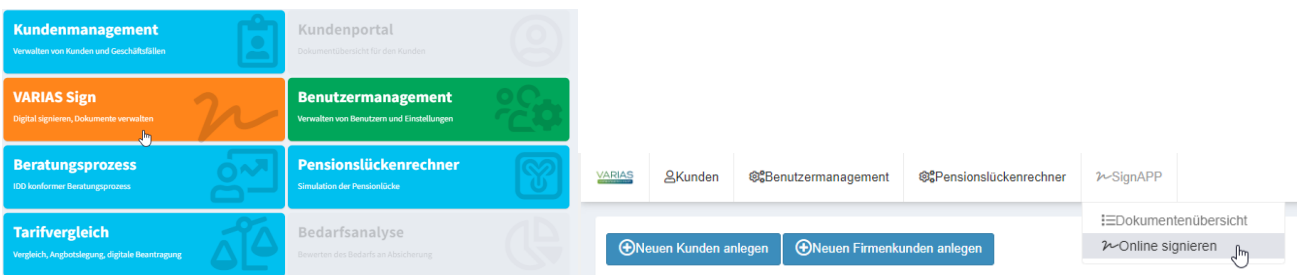

• Von der Dokumentenübersicht aus gelangen Sie über den blauen Upload-Button in den Upload-Bereich

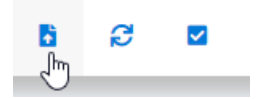

- Sie können auch bereits einen Kunden auswählen, und über "Dokument unterzeichnen" in VARIAS SIGN einsteigen
	- o Vorhandene Kundendaten werden direkt übernommen
- Klicken Sie auf "Dokument hochladen" um ein PDF-Dokument von Ihrer Festplatte/aus einem Ordner hochzuladen

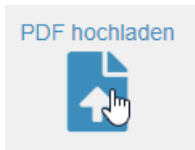

• ODER ziehen Sie das Dokument mittels Drag&Drop direkt in den blauen Bereich

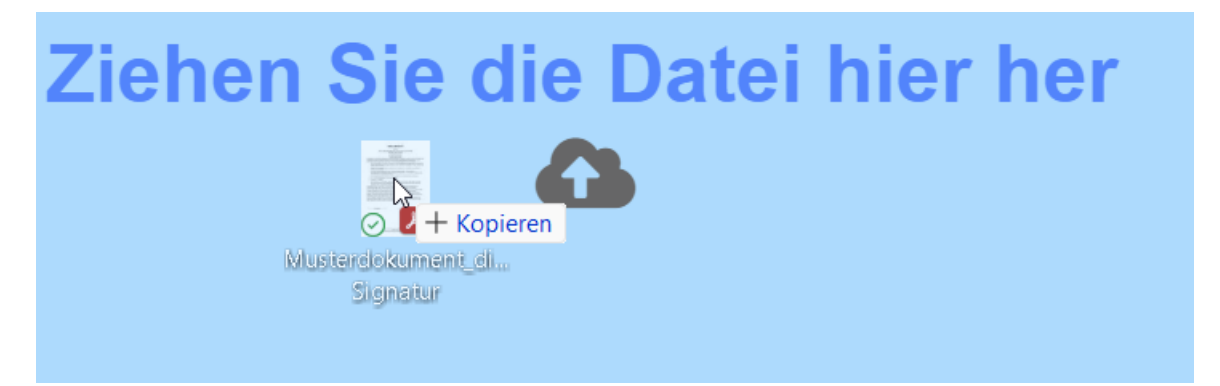

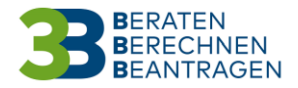

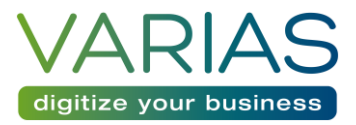

## Unterschrifteninformationen eingeben

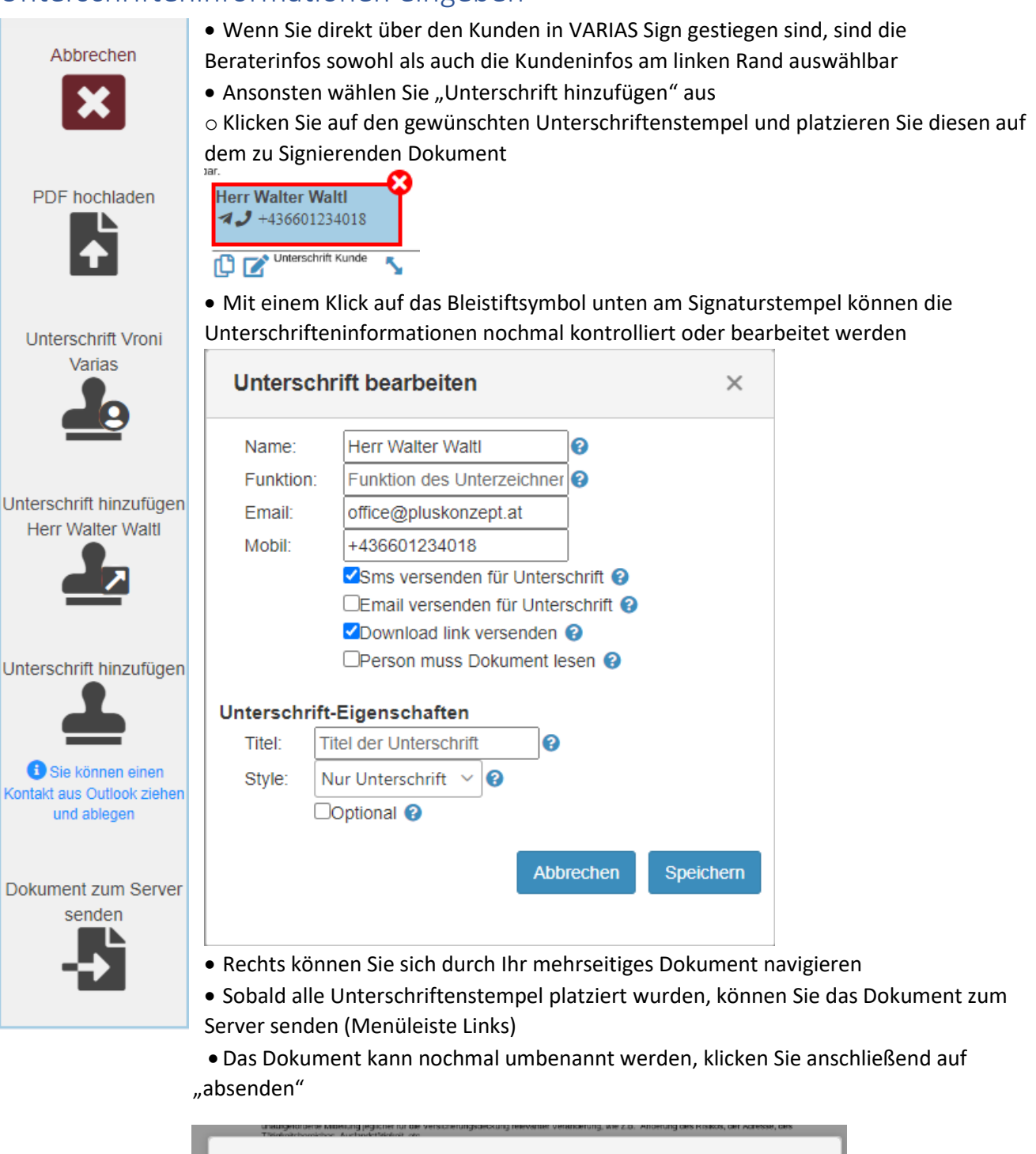

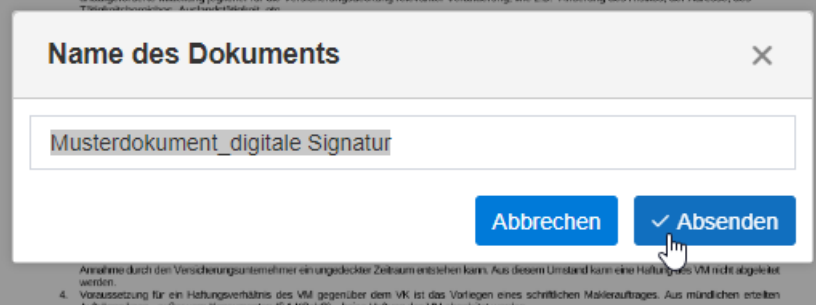

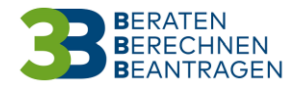

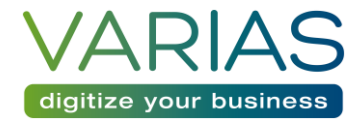

## Dokumentenübersicht

• In der Dokumentenübersicht können Sie den Status der Signaturen überprüfen

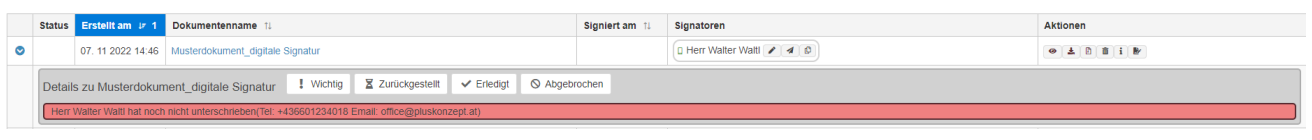

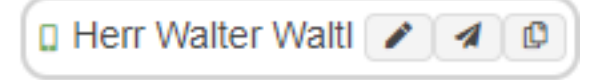

- o Mit Klick auf den Stift, können Sie das Dokument vor Ort signieren (direkt am PC bzw. verwendeten Gerät oder mittels Touchpad für Signaturen)
- o Mit Klick auf den Papierflieger können Sie die Unterschrifteninformationen bearbeiten und das Dokument erneut versenden
- o Mit Klick auf das Kopieren Symbol können speichern Sie den Link zur Unterschrift in Ihrer Zwischenablage – Sie können diesen nun manuell an Ihren Kunden weiterleiten
- Sobald das Dokument erfolgreich signiert wurde, befindet sich ein Bleistiftsymbol neben dem jeweiligen Signator

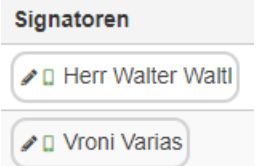

- Wenn Sie die Information aufklappen, sehen Sie nähere Infos dazu
	- o Sie sehen auch, ob der Kunde das Dokument bereits heruntergeladen hat.

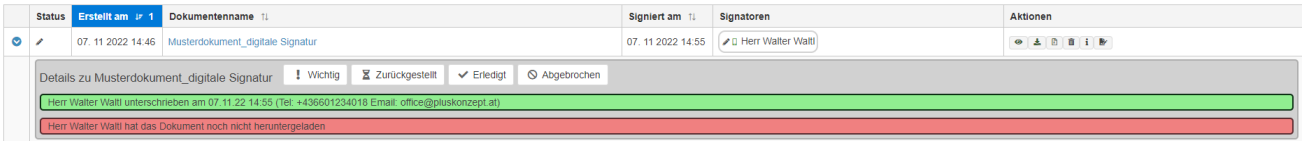

- In der Spalte "Aktionen" können Sie das signierte (oder auch das unsignierte) Dokument herunterladen bzw. einsehen.
	- o Hier können auch die Unterschrifteninformationen eingesehen werden
	- o Oder das Dokument manuell signiert werden

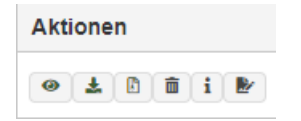

#### Personalisierte Absendererkennung

Über den GTX-Messaging-Dienst kann der SMS-Absender personalisiert werden. Die Zeichenanzahl ist auf 10 Zeichen beschränkt. Die Einstellungen nehmen Sie in Ihrem GTX Zugang vor.

Falls Sie noch weitere Fragen haben, wenden Sie sich bitte an office@varias.at